# WEIGHING SOLUTIONS SMART 16 rinstrum **400 Series K404 Truck Weighing Digital Indicator Quick Start Manual** RI00-625-100

# **Copyright**

All Rights Reserved. No part of this document may be copied, reproduced, republished, uploaded, posted, transmitted, distributed, stored in or introduced into a retrieval system in any form, or by any means (electronic, mechanical, photocopying, recording or otherwise) whatsoever without prior written permission of Rinstrum Pty Ltd.

# **Disclaimer**

Rinstrum Pty Ltd reserves the right to make changes to the products contained in this manual in order to improve design, performance or reliability.

The information in this manual is believed to be accurate in all respects at the time of publication, but is subject to change without notice. Rinstrum Pty Ltd assumes no responsibility for any errors or omissions and disclaims responsibility for any consequences resulting from the use of the information provided herein.

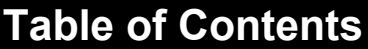

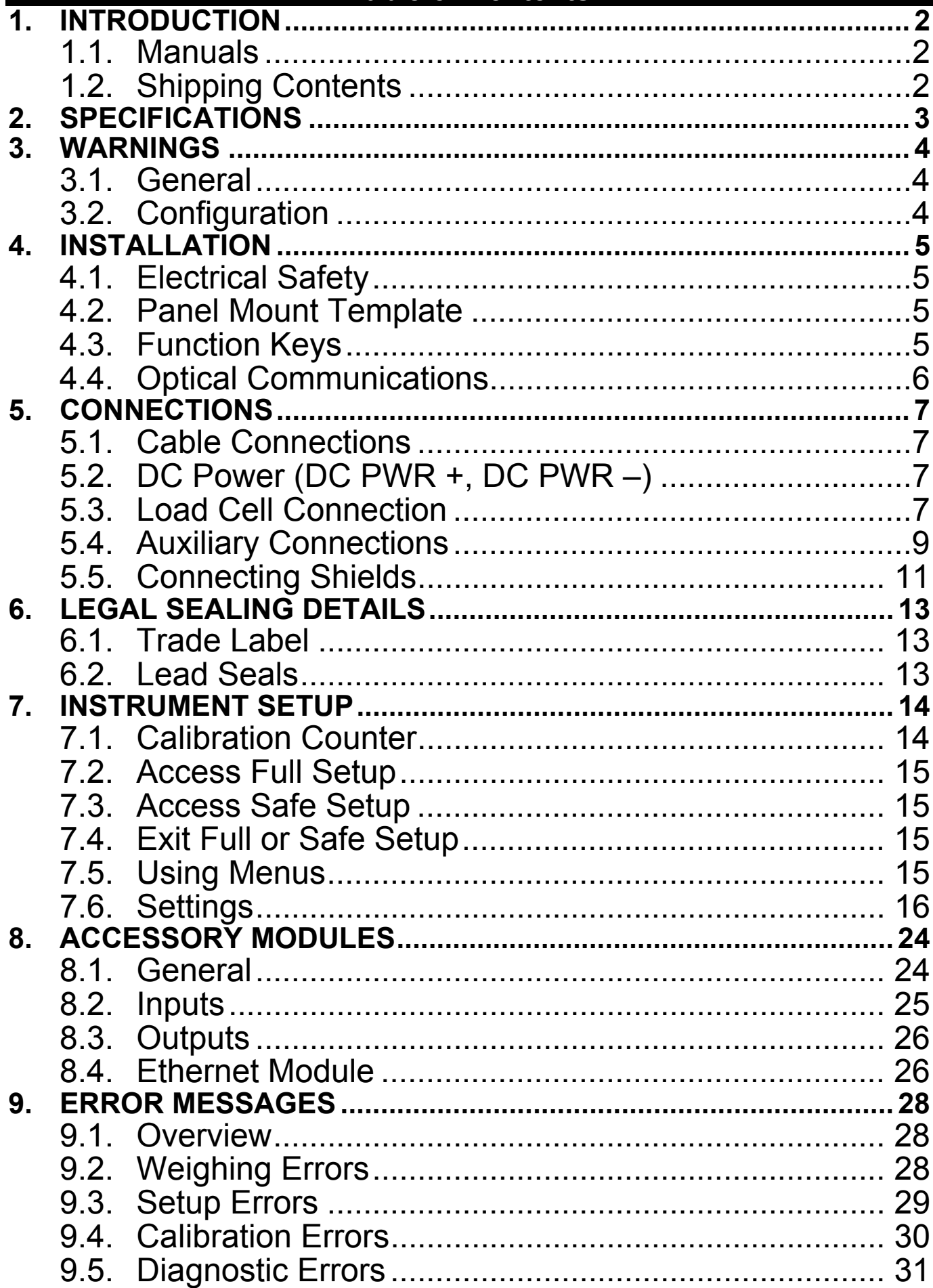

#### **1. Introduction**

This manual contains information on the installation, calibration and setup of the Indicator.

#### **1.1. Manuals**

For more information on the indicator refer to the **Reference Manual** and **Operator Manual**.

## **1.2. Shipping Contents**

The following table identifies the items shipped with indicators. Please check that your packing box contains the specified items.

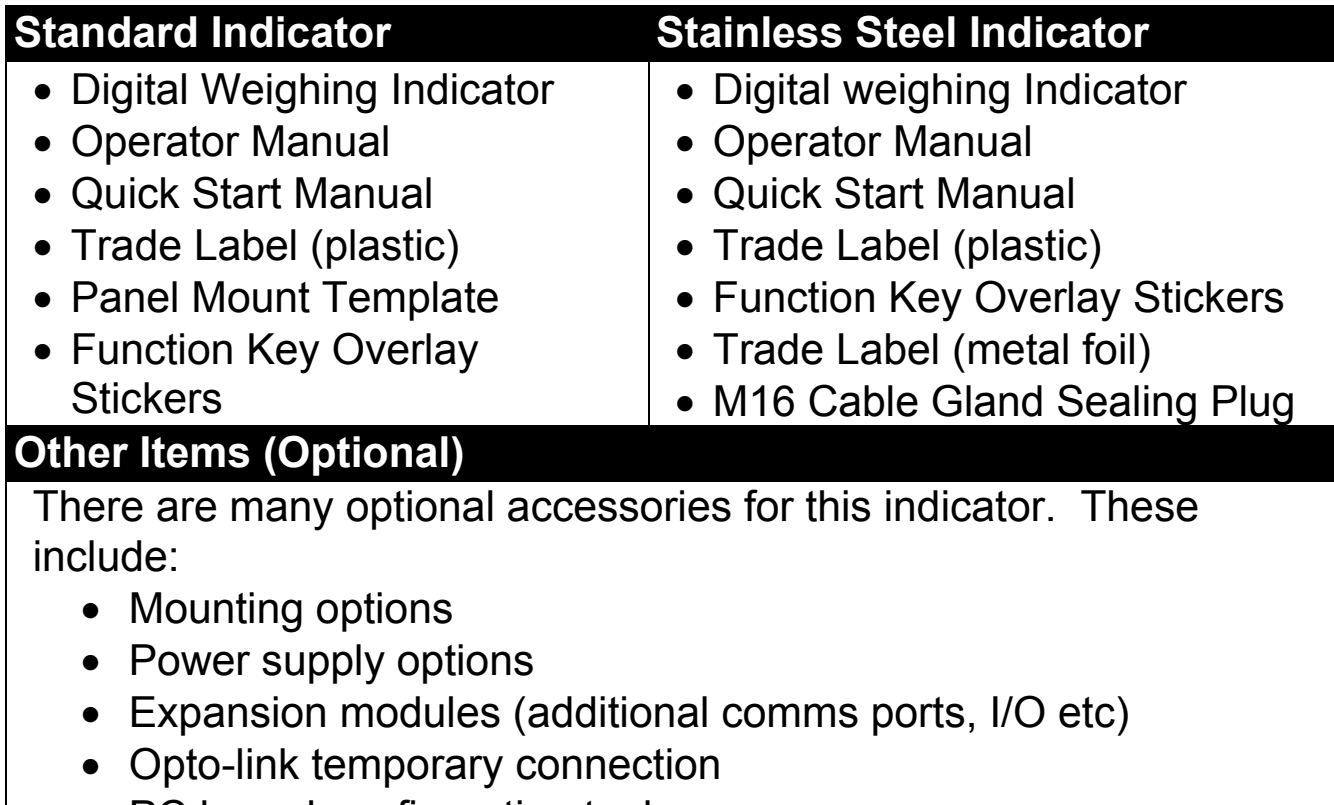

• PC based configuration tool

# **2. Specifications**

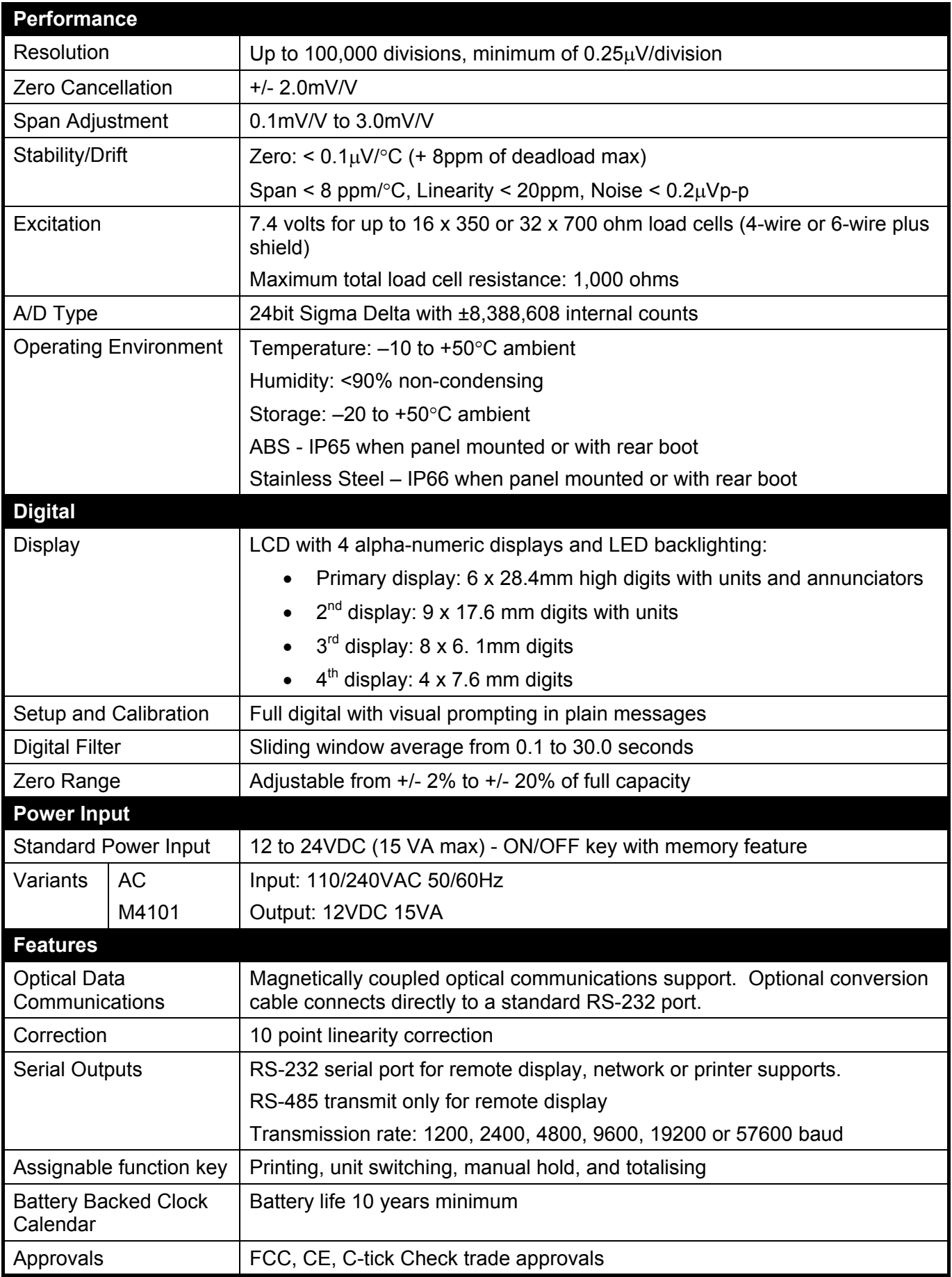

#### **3. Warnings**

#### **3.1. General**

- Indicator not to be subject to shock, excessive vibration or extremes of temperature (before or after installation).
- Inputs are protected against electrical interference, but excessive levels of electro-magnetic radiation and RFI may affect the accuracy and stability.
- For full EMC or for RFI immunity, termination of cable shields and correct earthing of the instrument is essential.
- Indicator and load cell cable are sensitive to excessive electrical noise. Install well away from any power or switching circuits.

# **3.2. Configuration**

- Configuration and calibration can be performed from the front panel, using digital setup. When Full Setup is used, all menu items are accessible and care must be taken to ensure no accidental changes are made to calibration and trade settings.
- Enter a passcode to prevent unauthorised or accidental tampering. If the passcode is lost, the manufacturer should be contacted for further advice.

#### **4. Installation**

The following steps are required to set up the indicator.

- Inspect indicator to ensure good condition.
- Use connection diagrams to wire up load cell, power and auxiliary cables as required.
- Insert any accessory modules that are being used.
- Use the drilling template provided for hole locations.
- Connect Power to indicator and press **<POWER>** key to turn the instrument ON.
- Refer to the Instrument Setup section page 14 for information on configuring and calibrating the instrument.
- To turn instrument OFF press and hold **<POWER>** key for three seconds (until display blanks).

# **4.1. Electrical Safety**

- For your protection all mains electrical hardware must be rated for environmental conditions of use.
- Pluggable equipment must be installed near an easily accessible power socket outlet.
- To avoid the possibility of electric shock or damage to the instrument, always switch off or isolate the instrument from the power supply before maintenance is carried out.

# **4.2. Panel Mount Template**

The panel mount template is supplied with the instrument. It shows the location of the rectangular cut-out and the four mounting screws.

# **4.3. Function Keys**

- The Indicator has a definable function key.
- If any of the special functions are to be used on the indicator it is important that the matching function key overlay sticker (supplied) is applied to the keypad.
- Ensure keypad is clean and dry before affixing sticker.

## **4.4. Optical Communications**

A temporary infrared communications link can be established between the instrument and a PC using an optional cable. This connection can be used to transfer setup and calibration information from a PC or to download software upgrades.

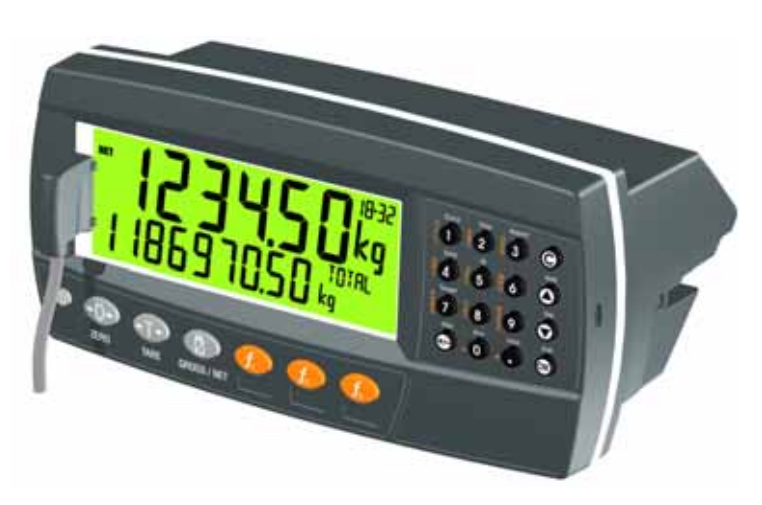

The PC end of the cable is a standard USB or female DB9 RS232 connector. The instrument end of the cable attaches to the left side of the instrument display.

#### **WARNING**

**The optical coupling head contains a strong magnet and should not be placed near any magnetic storage media (e.g. credit cards, floppy disks etc.)** 

#### **5. Connections**

#### **5.1. Cable Connections**

All cable connections are made to the rear of the instrument using pluggable screw terminals. It is not necessary to tin the ends of the wires with solder or to add crimp ferrules to the wires, however, these techniques are compatible with the terminals.

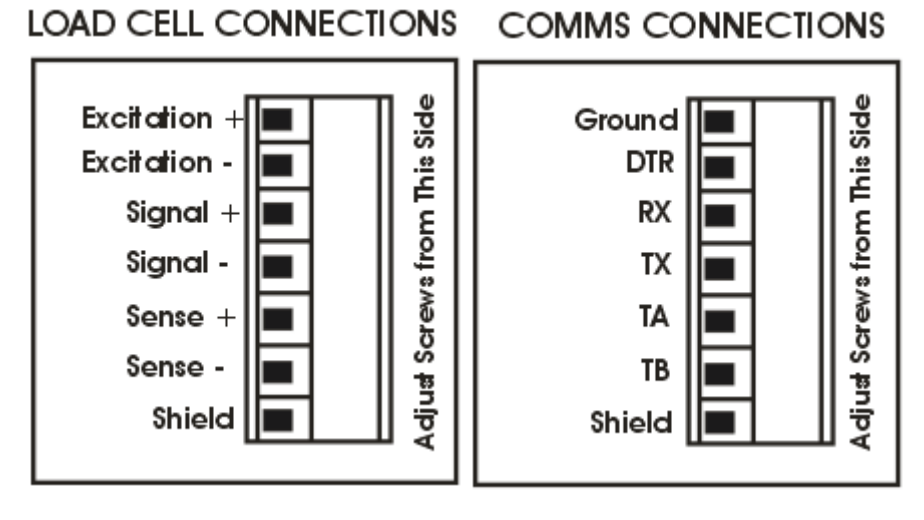

# **5.2. DC Power (DC PWR +, DC PWR –)**

The DC supply need not be regulated, provided that it is free of excessive electrical noise and sudden transients. The instrument can be operated from a high quality plug-pack as long as there is sufficient capacity to drive both it and the load cells.

# **5.3. Load Cell Connection**

# **5.3.1. Load Cell Signals**

Very low output scale bases may be used but may induce some instability in the weight readings when used with higher resolutions. Generally speaking, the higher the output, or the lower the number of divisions, the greater the display stability and accuracy.

The instrument can display the millivolt-per-volt reading which can be used to check scale base signal output levels. The instrument may be connected for either 4-wire or 6–wire operation. Use 4-wire when external SENSE connections are not available.

#### **5.3.2. 4-Wire Connection**

The minimum connectivity requirements are the connection of four wires (i.e. ±Excitation and ±Signal). Internally the instrument has a precision analog switch that can be used to connect the Sense+ and Sense– lines directly to the Excitation+ and Excitation– lines.

Any addition to the load cell manufacturer's cable length using 4-wire connection is only recommended for short cable runs. Where long additions to cable lengths are needed, a 6-wire extension is required.

The SCALE:BUILD:CABLE option must be set to **4-WIRE** to allow for 4-wire connection.

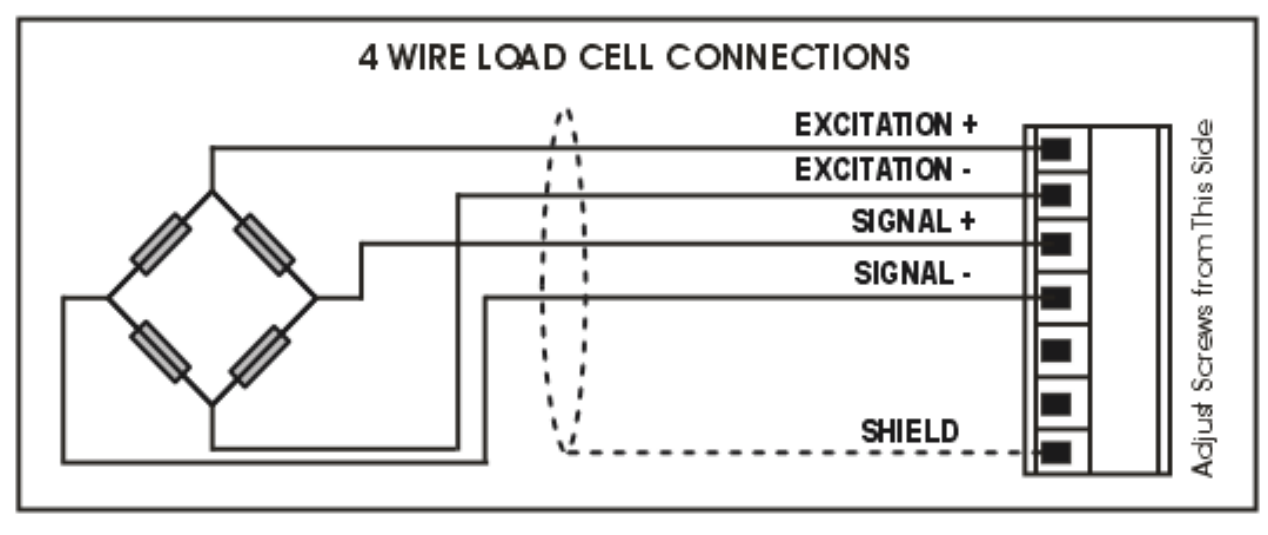

#### **5.3.3. 6-Wire Connection**

The excitation and signal lines are connected the same as for a 4-wire installation. The extra two wires (Sense + and –) should be connected to the Excitation + and – lines as close as possible to the load cell itself. Typically these connections are made in a load cell termination box.

The BUILD:CABLE option must be set to **6-WIRE** to allow for true 6 wire connection.

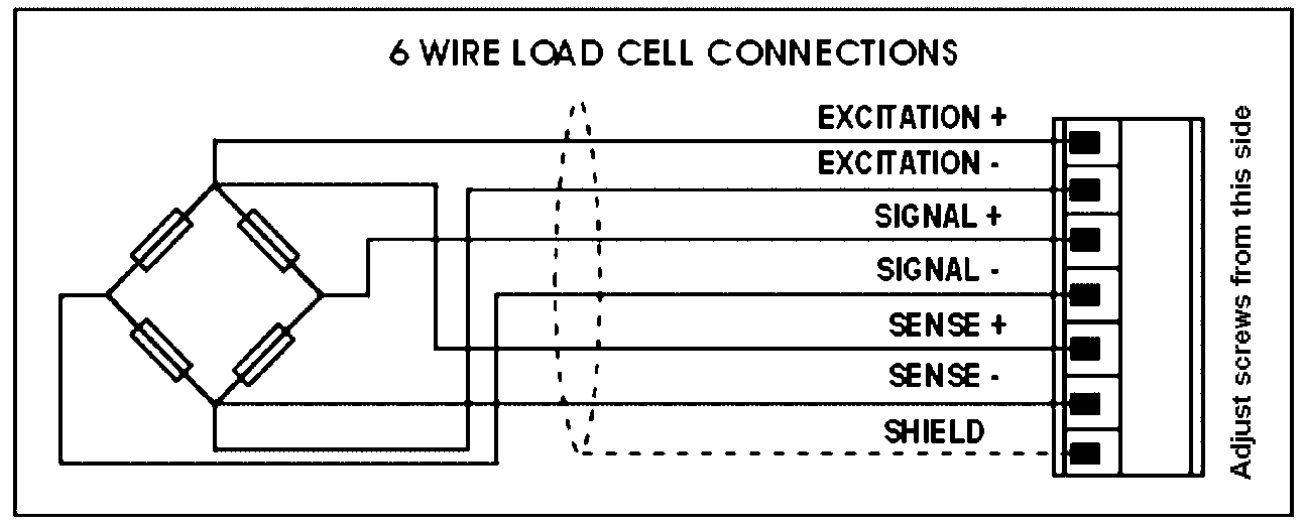

#### **5.4. Auxiliary Connections**

This section provides diagrams to illustrate the communication connections.

#### **5.4.1. Direct Personal Computer Link (RX, TX GND)**

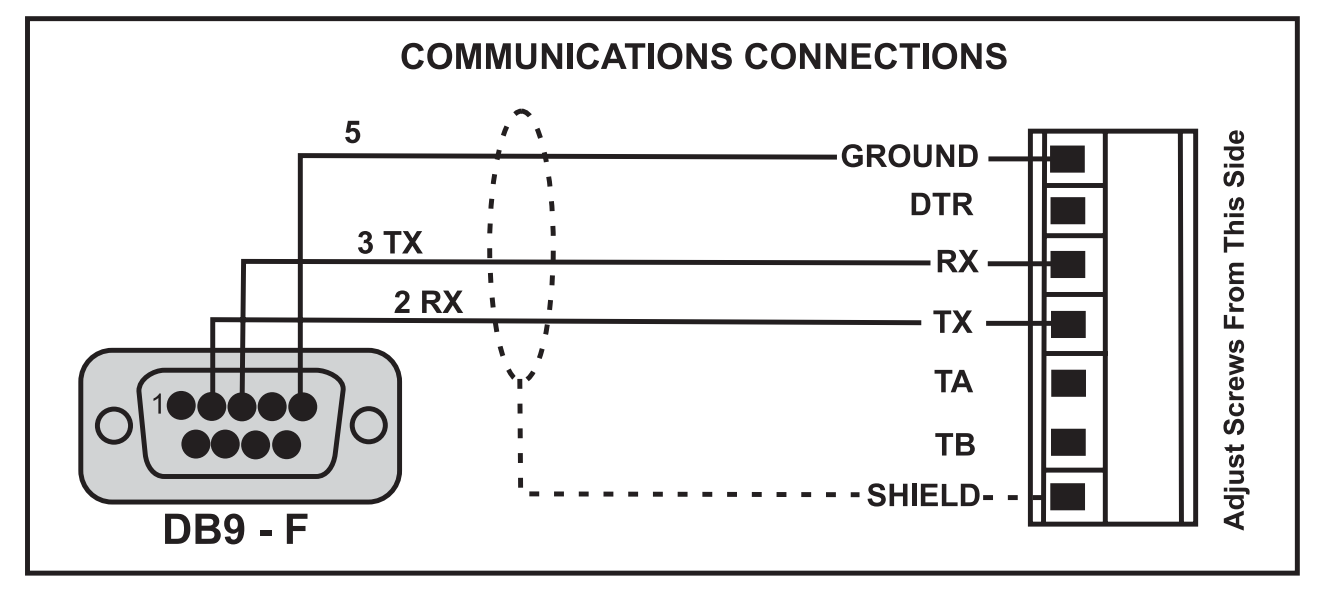

#### **5.4.2. Printer Connections (RXD/TXD, GND and DTR)**

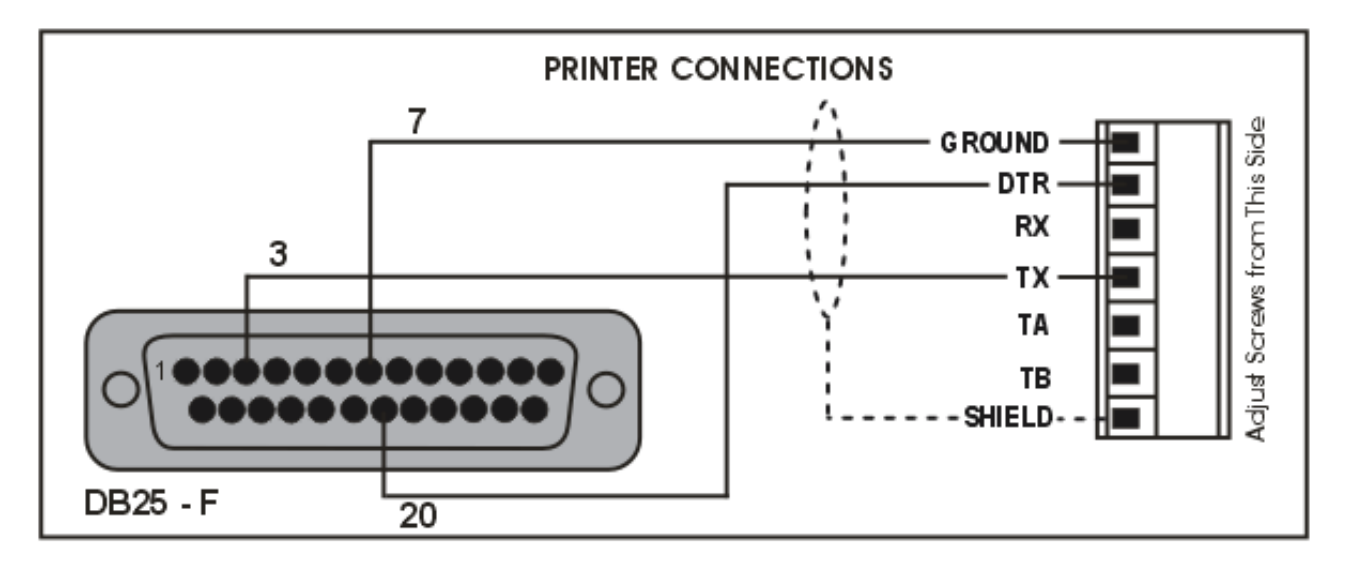

# **5.4.3. Remote Display using RS232 (TXD, GND)**

Refer to documentation supplied with the Remote Display for connection details. Connect RX on the Remote Display with TX on the instrument and connect the RS232 GND signals together.

# **5.4.4. Remote Display using RS485 (TA, TB)**

RS485 is recommended for communicating over distances longer than a few metres. Refer to documentation supplied with the Remote Display for connection details. Connect TA to RA and TB to RB.

#### **5.4.5. Ring Networks: Multiple Instruments to PC (RXD, TXD, GND)**

It is possible to connect multiple instruments in a ring network to a PC. Refer to the Reference Manual for wiring diagrams and protocol information.

#### **5.5. Connecting Shields**

**To obtain full EMC or for RFI immunity, cable shields MUST be connected and the earth lug on the rear of the instrument must be grounded.** 

This figure illustrates an example of possible connections. Also shown are the connecting cables restrained using cable ties fastened by screws into the rear of the unit.

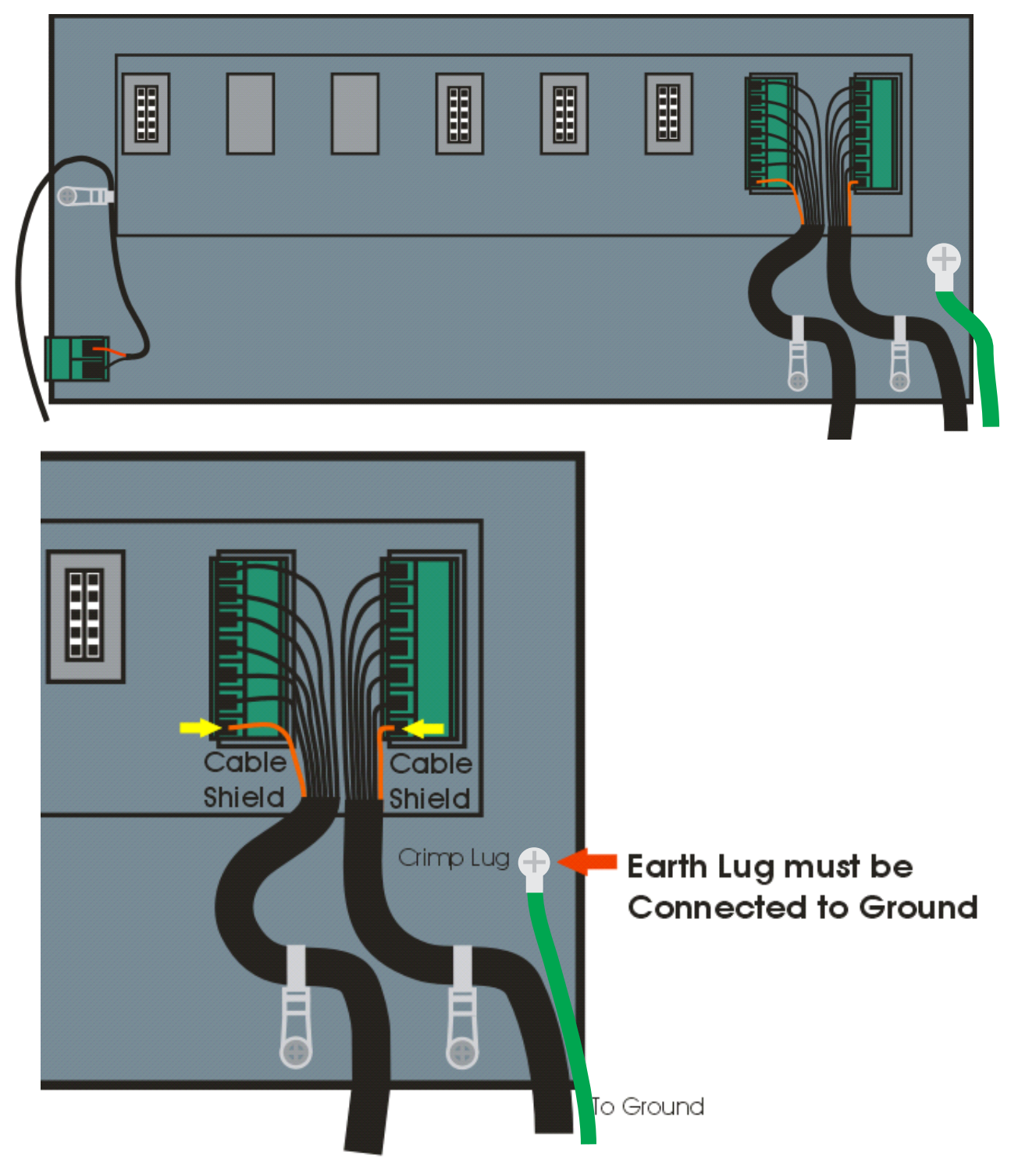

#### **5.5.1. Cable Shield Connection and Earthing**

- Care should be taken when connecting shields to maximise EMC or RFI immunity and minimise earth loops and cross-talk (interference) between instruments.
- For full EMC or for RFI immunity, termination of the cable shields at the earth lug is very important. The earth lug of the instrument must be separately connected to ground potential via a reliable link.
- The AC power module directly connects the earth lug to the Earth Pin on the power supply. In installations where earth is available on the power cable, instrument earthing can be done with this connection.
- The instrument should only be connected to earth via a single reliable link to avoid earth loops.
- Where each instrument is separately earthed, interconnecting cable shields should be connected at one end only.
- **Caution:** Some load cells connect the cable shield directly to the load cell (and therefore the scale base). Connection of the load cell cable shield in this situation may be site specific.

## **6. Legal Sealing Details**

# **6.1. Trade Label**

A trade label showing scale and instrument information is usually required. This can be placed on the front of the instrument:

# **6.2. Lead Seals**

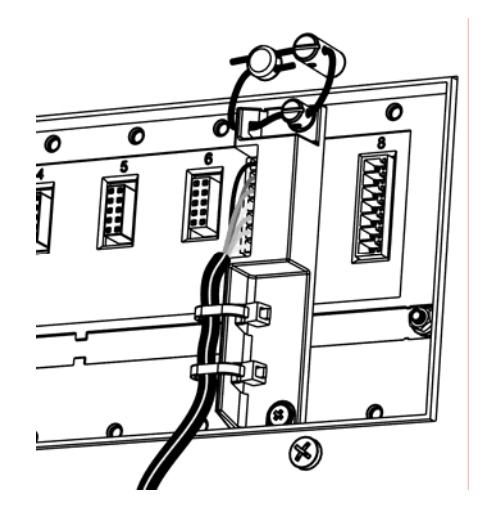

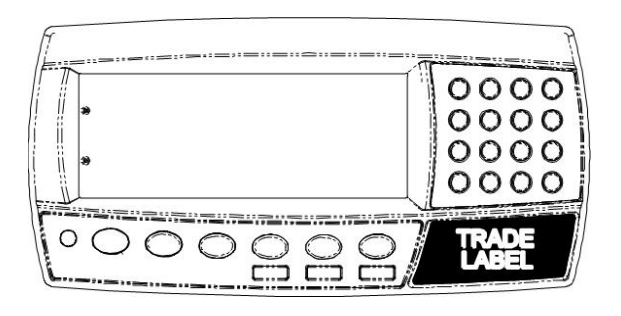

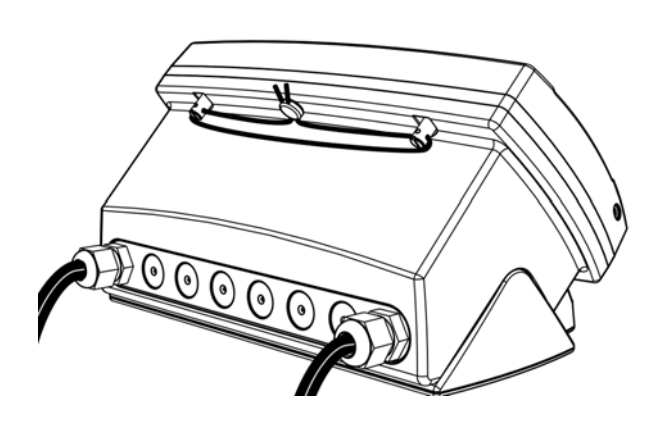

Figure 1: Lead seal on rear rigure 1. Leau sear UITTear Figure 2: Lead Seal on boot

# **6.2.1. Destructible Sticker Seals**

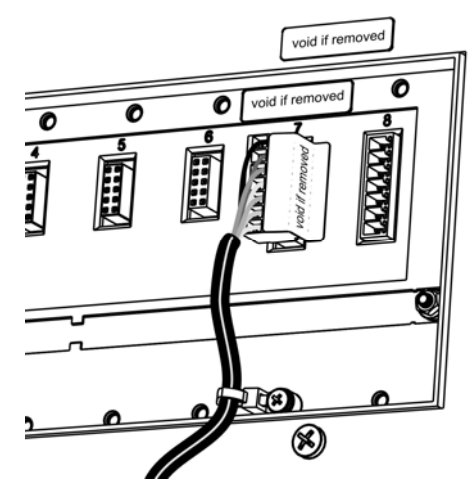

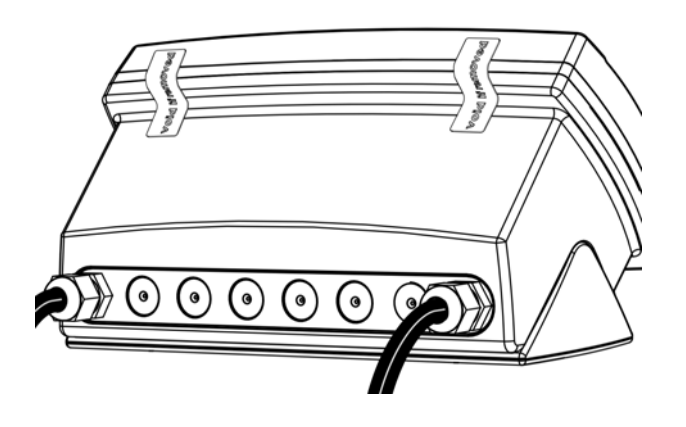

Figure 3: Destructible sticker seal on rear

Figure 4: Destructible sticker seal on boot.

# **6.2.2. Electronic Seal**

The value of the calibration counter (shown on power up and entry/exit in the set up menus) should be written on the scale certification/sealing sticker.

#### **7. Instrument Setup**

#### **7.1. Calibration Counter**

Within Setup there are a number of critical steps that can affect the calibration and/or legal for trade performance of the instrument. If any of these steps are altered, the trade certification of the scale could be voided.

The instrument provides a built-in calibration counter to monitor the number of times the critical steps are altered. The value of a counter is stored within the instrument and can only be reset at the factory. Each time a critical step is altered, the counter will increase. Whenever the instrument is powered up, or setup mode is entered/exited, the current value in the counter is briefly displayed (e.g. C00010).

The value of the counter is written on the tamperproof trade label on the front of the indicator for trade-certified applications and functions as an electronic seal. If any legal for trade settings are changed on the instrument, the current value of the calibration counter will be different from the recorded value and the seal is broken.

#### **7.1.1. Trade Critical Settings**

Trade critical settings can affect calibration and/or legal for trade performance. Each time a trade critical setting is altered, the calibration counter will be incremented by one.

#### **7.2. Access Full Setup**

**Full Setup** provides access to configure and calibrate the instrument. All items in all menus will be enabled in Full Setup.

#### **WARNING: Care should be taken to avoid inadvertently altering the Build or Calibration settings.**

Ensure the instrument is on.

• Press and hold the **<POWER>** and end **<F3>** keys simultaneously for two seconds.

# **7.3. Access Safe Setup**

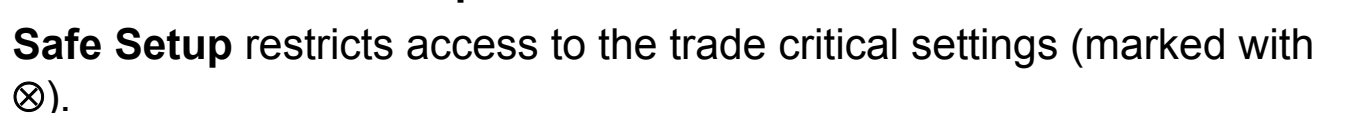

Ensure the instrument is on.

• Press and hold the **<POWER>** and **<ZERO>** keys simultaneously for two seconds.

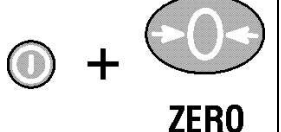

 $\bigcirc$  +

#### **7.4. Exit Full or Safe Setup**

To save settings, exit setup and return to the normal weighing mode using one of the following methods:

- Press the **<POWER>** key once.
- Press the **<POWER>** and **<ZERO>** keys together for two seconds.
- Press **<POWER>** and **<F3>** key together for two seconds

**Warning:** If the power is interrupted while in setup, unsaved settings will be lost.

#### **7.5. Using Menus**

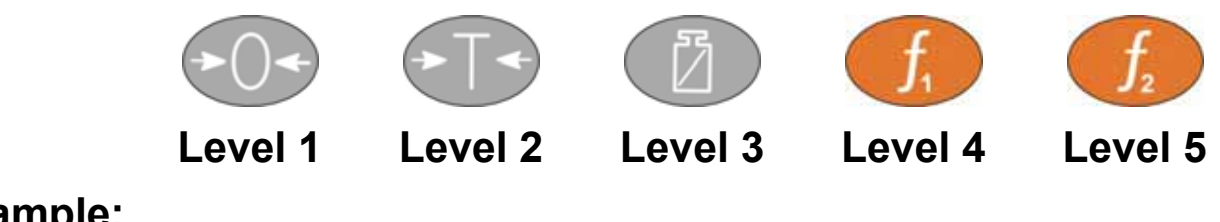

**Example:** 

 **GEN.OPT** 

**└ PCODE**

**└ SAFE.PC**

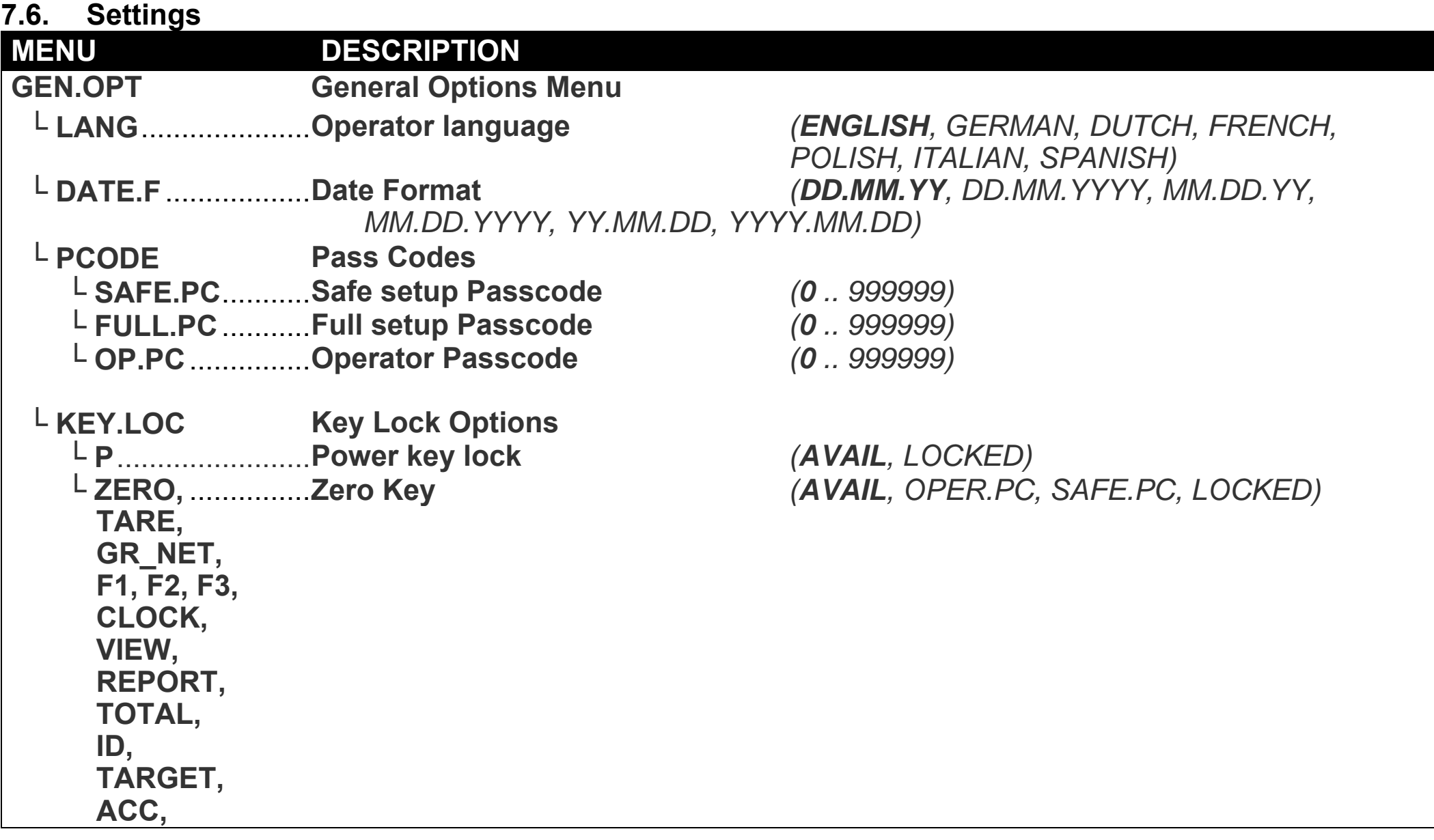

![](_page_18_Picture_149.jpeg)

![](_page_19_Picture_265.jpeg)

![](_page_20_Picture_331.jpeg)

![](_page_21_Picture_227.jpeg)

![](_page_22_Picture_320.jpeg)

![](_page_23_Picture_279.jpeg)

![](_page_24_Picture_151.jpeg)

#### **8. Accessory Modules**

#### **8.1. General**

There are many accessory modules which can be used with the Indicator.

## **CAUTION**

**Instrument should be switched off before connecting or disconnecting accessory modules.** 

Accessory modules provide additional features such as:

- Power supply options
- Additional communications ports
- TCP/IP Communications over Ethernet
- Digital inputs and outputs
- Additional memory

Refer to the specific module manual for wiring details.

![](_page_25_Picture_13.jpeg)

#### **8.2. Inputs**

There are several accessory modules which provide inputs. Examples are M4301and M4302. Some modules provide I/O which can be inputs or outputs depending on configuration.

#### **8.2.1. Configuration**

The instrument has up to 8 special functions. The type of each function is chosen from a list of options. The key which triggers each function can be chosen.

- 1. Ensure module is connected and instrument is switched on.
- 2. Enter safe setup (or full setup) and go to the FUNC (special function) menu.
- 3. FUNC:NUM: The instrument can use up to 8 special functions. This option specifies the number of special functions used.
- 4. FUNC:SF*x*: Select the special function to configure.
- 5. FUNC:SF*x*:TYPE: Select the type of special function from the list. For example, a PRINT or COUNT key could be specified.
- 6. FUNC:SFx:KEY: Select the input or button. The I/O range for each module is given in the module manual. For example, M4301 is IO1 to IO8 and M4302 is IO17 to IO20.
- 7. Other options may appear depending on the type of function chosen.

#### **8.2.2. Testing and debugging**

Test functions are provided in the HD.WARE:IO.HW menu:

- 1. HD.WARE:IO.HW:TST.IN (Test Inputs) allows the inputs of each module to be tested. Use the **<UP>** and **<DOWN>** keys to move between modules.
- 2. HD.WARE:ALLOC (Hardware Allocation) checks the configuration of each item of hardware. Use the **<UP>** and **<DOWN>** keys to move between hardware items.

See also the Troubleshooting section in the module manual.

#### **8.3. Outputs**

There are several accessory modules which provide outputs. Examples are M4301 and M4401. Some modules provide I/O which can be inputs or outputs depending on configuration.

#### **8.3.1. Configuration**

The instrument has up to 8 setpoint outputs. The type of each setpoint is chosen from a list of options. The physical output used for each setpoint can also be chosen.

- 1. Ensure module is connected and instrument is switched on.
- 2. Enter safe setup (or full setup) and go to the SETP (Setpoint) menu.
- 3. SETP:NUM: The instrument can use up to 8 setpoint outputs. This option specifies the number of setpoints used.
- 4. SETP:SETP*x*: Select the specific output to configure.
- 5. SETP:SETP*x*:TYPE: Select the setpoint type from the list. For example, an OVER or ERROR setpoint could be specified.
- 6. SETP:SETP*x*:OUTPUT: Select the physical output. The I/O range for each module is given in the module manual. For example, M4301 is IO1 to IO8.
- 7. Other options may appear depending on the type of setpoint chosen.

#### **8.3.2. Testing and Debugging**

Test functions are provided in the HD.WARE:IO.HW menu:

- 1. HD.WARE:IO.HW :FRC.OUT (Force Outputs) allows outputs to be manually switched on. The **<UP>** and **<DOWN>** keys change the output and the **<+/->** key switches the outputs on and off.
- 2. HD.WARE:ALLOC (Hardware Allocation) checks the configuration of each item of hardware. Use the **<UP>** and **<DOWN>** keys to move between hardware items.

See also the Troubleshooting section in the module manual.

#### **8.4. Ethernet Module**

Ethernet connectivity is provided via the M4221 accessory module.

# **8.4.1. Configuration**

Configuration parameters are divided into hardware (e.g. IP address, network mask or default gateway) and application (e.g. print format, auto transmit format or networking) settings.

- 1. Ensure module is connected and instrument is switched on.
- 2. Enter safe setup (or full setup) and go to the HDWARE: ETH.HW (Ethernet Hardware) menu.
- 3. HDWARE:ETH.HW: Configure settings for the module. DHCP is often sufficient; however you should obtain correct settings from your network administrator.
- 4. Application Settings: These settings are identical to the communication module discussed in Section 1.1.
- 5. As with other serial modules, it is necessary to configure a function (networking, printing or auto-outputs) on the indicator to communicate via SER.3A or SER.3B.
	- a. SER.3A can be accessed via TCP port 2222 on the module. This port allows only one simultaneous connection as it is bi-directional
	- b. SER.3B can be accessed via TCP port 2223 on the module. This port allows up to 10 simultaneous connections, as it is transmit only (data is sent from the indicator to the PC).

# **8.4.2. Testing and debugging**

The current IP configuration can be found under the Acc menu for the module. PC network tools such as "ping" and "telnet" in addition to the viewer software can be used to establish a connection to the indicator over the network. See also the Troubleshooting section in the module manual.

#### **9. Error Messages**

#### **9.1. Overview**

Error messages may be displayed to warn of operation outside of the acceptable limits. Short messages (XXXXXX) will appear as a single message. Longer messages (XXXXXX) (YYYYYY) will appear on the display in two parts, first the (XXXXXX) part, then the (YYYYYY) part.

#### **9.2. Weighing Errors**

These messages show status messages or errors that may occur during normal weighing operation.

![](_page_29_Picture_174.jpeg)

#### **9.3. Setup Errors**

These messages show status messages or errors that may occur during the instrument setup.

![](_page_30_Picture_84.jpeg)

#### **9.4. Calibration Errors**

Following are a list of the possible error messages that may be displayed to warn of failed or incorrect calibration:

![](_page_31_Picture_147.jpeg)

#### **9.5. Diagnostic Errors**

The instrument continually monitors the condition of the internal circuits. Any faults or out-of-tolerance conditions are shown on the display as an **E** type error message.

![](_page_32_Picture_158.jpeg)

Notes:

![](_page_34_Picture_0.jpeg)